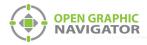

# 1.0 Connecting OpenGN to an FX-3500 or FX-3318

## Attention: Before you begin, follow the instructions in LT-1113 "OpenGN Administrator's Guide" (available on http://www.mircom.com) to install OpenGN and configure the computer running OpenGN and the OpenGN Gateway.

**Note:** These instructions should be completed by someone who is familiar with configuring the FX-3500 or FX-3318. For the FX-3500, see LT-1083 the FX-3500 Installation and Operation manual, and LT-1148 the FX-3500 Configuration Guide. For the FX-3318, see LT-1201 the FX-3318 Installation and Operation manual, and LT-1148MOD the FX-3318 Configuration Guide (available on http://www.mircom.com).

#### You need:

- ARW-VESP211 Advantech Serial to Ethernet Converter
- Advantech software CD
- Ethernet cable (maximum 300')
- 9 pin male to female serial cable
- FX-3500 or FX-3318 firmware version 3.0.16
- MGC-3000 Configurator version 3.0.1 or later
- OpenGN version 3.8 or later
- OpenGN Gateway version 3.8 or later
- OpenGN license key
- Ethernet cable

# 1.1 Connect the ARW-VESP211

- 1. Connect the 9 pin serial cable to the COM port on the ARW-VESP211.
- Connect the other end of the 9 pin serial cable to the RS-232 port on the FX-3500/FX-3318.
- 3. Use an Ethernet cable to connect the LAN port on the ARW-VESP211 to the computer running the OpenGN Gateway.
- 4. Connect the ARW-VESP211 to the power.

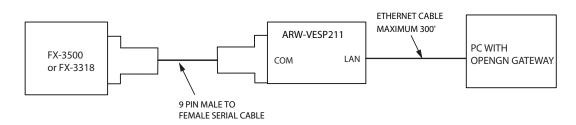

Figure 1 Connect the ARW-VESP211 to the OpenGN Gateway Computer

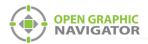

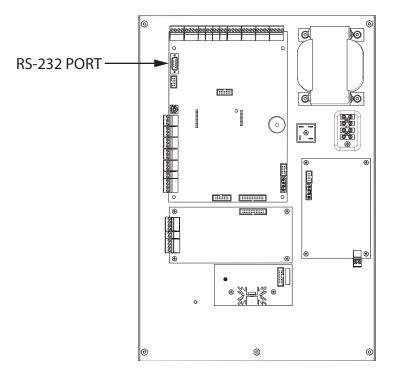

Figure 2 RS-232 Port on the FX-3500/FX-3318

# 1.2 Configure the ARW-VESP211

## 1.2.1 Configure the OpenGN Gateway Computer to Connect to the ARW-VESP211

In order to initially connect to the ARW-VESP211, the OpenGN Gateway computer must have a specific IP address.

- 1. On the computer that the OpenGN Gateway is on, click **Start**, then click **Settings**.
- 2. Click Network and Internet.
- 3. Click Network and Sharing Center.
- 4. Click the Ethernet connection.

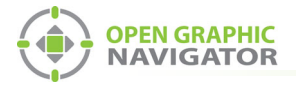

#### The Ethernet Status window appears.

| 📱 Ethernet Status                    | Х   |
|--------------------------------------|-----|
| General                              |     |
| Connection                           | -   |
| IPv4 Connectivity: Internet          |     |
| IPv6 Connectivity: No network access |     |
| Media State: Enabled                 |     |
| Duration: 5 days 02:13:52            |     |
| Speed: 1.0 Gbps                      |     |
| D <u>e</u> tails                     |     |
| Activity                             | - 1 |
| Sent — 🐺 — Received                  |     |
| Bytes: 57,600,226,918 2,679,045,235  |     |
| Properties Diagnose Diagnose         |     |
|                                      |     |

Figure 3 Ethernet Status

5. Click **Properties**.

The Ethernet Properties window appears.

| Connect using:                                                                                                    |                                                   |                   |     |
|----------------------------------------------------------------------------------------------------|---------------------------------------------------|-------------------|-----|
| Intel(R) 82578D                                                                                                    | M Gigabit Network Con                             | inection          |     |
|                                                                                                    |                                                   | <u>C</u> onfigu   | ıre |
| This connection uses t                                                                                                    | he following items:                               |                   |     |
| Gos Packet S     Gos Packet S     Gos Packet S     Gos Packet S     Gos Packet S     Gos Packet S     Gos Packet S     Gos Packet S     Gos Packet S | col Version 4 (TCP/IPv<br>work Adapter Multiplexe | 4)<br>or Protocol | >   |
| l <u>n</u> stall                                                                                                    | <u>U</u> ninstall                                 | Properti          | ies |
| Description                                                                                                    |                                                   |                   |     |
| Allows your compute<br>network.                                                                                                    | er to access resources                            | on a Microsoft    |     |

Figure 4 Ethernet Properties

6. Double-click Internet Protocol Version 4 (TCP/IPv4).

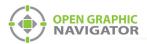

| Internet Protocol Ve                                              | ersion 4 (TCP/IPv4 | 1) Properti | ies |                | ×      |
|-------------------------------------------------------------------|--------------------|-------------|-----|----------------|--------|
| General                                                           |                    |             |     |                |        |
| You can get IP set<br>this capability. Oth<br>for the appropriate | erwise, you need   |             |     |                |        |
| Obtain an IP                                                      | address automatic  | ally        |     |                |        |
| IP address:                                                       |                    |             |     |                | ]      |
| Subnet mask:                                                      |                    |             |     |                | ]      |
| Default gateway                                                   | /:                 |             |     |                | ]      |
| Obtain DNS s                                                      | erver address auto | matically   |     |                |        |
| • Us <u>e</u> the follow                                          | ving DNS server ad | dresses:-   |     |                |        |
| Preferred DNS s                                                   | erver:             |             |     |                | ]      |
| Alternate DNS s                                                   | erver:             |             |     |                | ]      |
| 🗌 Vaļidate sett                                                   | ings upon exit     |             |     | Ad <u>v</u> ar | nced   |
|                                                                   |                    |             | OK  |                | Cancel |

The Internet Protocol Version 4 (TCP/IPv4) Properties window appears.

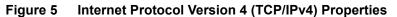

- 7. Click Use the following IP address.
- 8. Type the following addresses:
  - IP address: 169.254.102.40
  - Subnet mask: 255.255.0.0
- 5. Click OK.

## 1.2.2 Install the Vlinx Serial Server Manager

1. Insert the Advantech CD into the OpenGN Gateway computer.

The Vlinx Serial Server Manager Installation Wizard starts automatically.

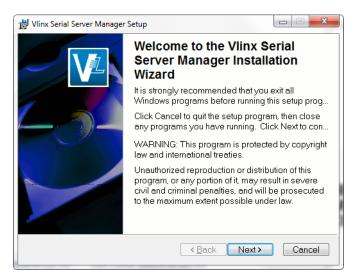

Figure 6 Welcome to the Vlinx Serial Server Manager Installation Wizard

2. Follow the instructions on the screen to install the Vlinx Serial Server Manager.

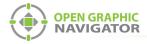

## 1.2.3 Configure the ARW-VESP211

1. On the OpenGN Gateway computer, open the Serial Server Manager: click **Start > B&B Electronics > Vlinx > Vlinx Serial Server Manager**.

The Vlinx Serial Server Manager appears.

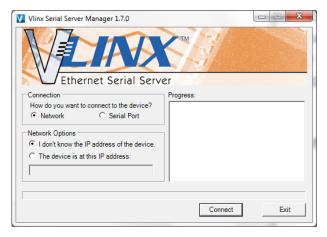

Figure 7 Vlinx Serial Server Manager

- 2. Click I don't know the IP address of the device.
- 3. Click **Connect**.

The Vlinx Serial Server Manager looks for devices.

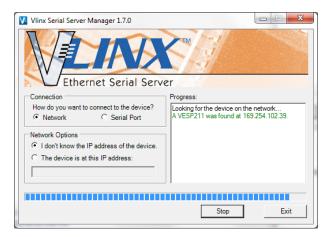

Figure 8 Advantech Device Details

The Login screen for the ARW-VESP211 device appears.

|                                        | imware Upgrade Add VCOM Remove VCOM Diagnostic                                                                                    |             |
|----------------------------------------|----------------------------------------------------------------------------------------------------|-------------|
| Which device do you want to configure? | Choose the device by double-clicking on one of the devices in the list below.                                                     |             |
| MAC Address Server Nam                 |                                                                                                    |             |
| 00:0E:BE:0C:11:69 VESP211-000E         | BE0C1169 169.254.102.39 TCP:S:4000                                                                                                |             |
|                                        |                                                                                                    |             |
| LA                                     | X                                                                                                    | VESP211-000 |
| Ethernet Serial                        | Server                                                                                                    |             |
| Contents                               | Login                                                                                                    |             |
|                                        | Password                                                                                                    |             |
|                                        | Login                                                                                                    |             |
|                                        | Model VESP211<br>Frances Vesics 1.10.0<br>Hardware Vesics 1<br>MAC Address 0.00EBE0C:11.69<br>Link Status: 100BaseTX full diplex. |             |

Figure 9 Login screen

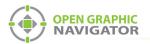

1

4. Enter the Login password, then click **Login**. By default, the password is blank.

The General screen appears.

| Vinx Serial Server Manager 1.7.0         | Second St. Conception of the American Street Street | The second second second second second second second second second second second second second second second s |
|------------------------------------------|----------------------------------------------------------------------------------------------------|----------------------------------------------------------------------------------------------------|
| Open Cfg Save Cfg Server Search F        | j∰X @vi<br>imwareUpgrade AddVCOM RemoveVCOM Diagnostic                                                                                                    |                                                                                                    |
| Which device do you want to configure? O | Choose the device by double-clicking on one of the devices in the list below. e Connection Port 1                                                                                                    |                                                                                                    |
|                                          | e Connecton POT I<br>BEOC1163 (159.254.102.39) TCP:S-4000                                                                                                    |                                                                                                    |
|                                          | X                                                                                                    | VESP211-000                                                                                                    |
| Ethernet Serial                          | Server                                                                                                    |                                                                                                    |
| Contents                                 | General                                                                                                    |                                                                                                    |
| General<br>Network                       | The name of this serial server is: VESP211-000EBE0C1169                                                                                                    |                                                                                                    |
| Port 1 Settings<br>Port 1 Serial         | ☑ I want to change the password.                                                                                                    |                                                                                                    |
| Logout                                   | Type the new password:                                                                                                    |                                                                                                    |
| Logous                                   | Type the new password again to confirm it:                                                                                                    |                                                                                                    |
|                                          | Save Next                                                                                                    |                                                                                                    |
|                                          |                                                                                                    |                                                                                                    |

Figure 10 General screen

- 5. Enter a name that describes the panel that the device is connecting to, for instance **FX-3500** or **FX-3318**.
- 6. Select I want to change the password, then enter the new password.
- 7. Click Save.

Note: Keep a record of the password. You will need it in a later step.

8. Click Network on the left sidebar.

The Network screen appears.

| Vlinx Serial Server Manager 1.73                        | 0 Firmare Upgrade AddVCOM Remove VCOM Diapontic                                                                                                    |             |
|---------------------------------------------------------|----------------------------------------------------------------------------------------------------|-------------|
| MAC Address Server                                      | 197 Dicesse to device by dealeR-clinking on one of the devices in the list below.<br>Newe Concentor Ref 1<br>000586021159 169.254.102.29 TCP-S-4000                                |             |
| Ethernet Ser                                            | ial Server                                                                                                    | VESP211-000 |
| Contents                                                | Network                                                                                                    |             |
| General<br>Network<br>Pon1Setings<br>Pon1Seting<br>Save | □ I want DHCP to setup the network.         IP Address:       192 168.111         Subnet Mask:       255 255 05         Defnuit Gateway:       192 168.1.1         Sawe       Back |             |

Figure 11 Network screen

9. Enter the following information:

| IP address      | Consult your network administrator for assistance. The IP                                                                                                    |
|-----------------|----------------------------------------------------------------------------------------------------|
| Subnet Mask     | address must be in the same range as the IP address of the computer running the OpenGN Gateway. The gateway and                                                                                                    |
| Default Gateway | subnet mask must be the same as they are on the OpenGN Gateway computer.                                                                                                    |
|                 | For example, if the OpenGN Gateway computer's IP address<br>and subnet mask are 192.168.1.10 and 255.255.255.0, then<br>you can enter <b>192.168.1.11</b> and <b>255.255.255.0</b> as the<br>ARW-VESP211's IP address and subnet mask. |

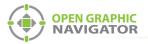

•

1

Note: Keep a record of the IP address. You will need it in a later step.

To ensure a constant connection to OpenGN, you must assign a static IP address to the ARW-VESP211.

10. Click Next.

The Port 1 Settings screen appears.

|                                                                | igure? Choose the device by double-clicking on one of the devices in the list below. er Name Connection Pot 1                                 |          |
|----------------------------------------------------------------|----------------------------------------------------------------------------------------------------|----------|
|                                                                | Vername Connecton For 1 1000EBE0C1169 169.254.102.39 TCP:5:4000                                                                               |          |
|                                                                | WX / Second                                                                                                    | VESP211- |
| Contents                                                       | Prial Server Port 1 - Settings                                                                                                    |          |
| Seneral<br>letwork<br>Port 1 Settings<br>Port 1 Setial<br>Seve | I want to use this network protocol<br>● TCP ○ UDP ○ VCOM Mode ○ Paired Mode                                                                  |          |
| ogout                                                          | to wait for connections (server)     to initiate connections (client)                                                                         |          |
|                                                                | I want to wait for connections on TCP port number; [14000<br>and limit the number of connections to: [1 connection: ]                         |          |
|                                                                | and allow everyone to connect     and allow a specific rung of IP address to connect     and allow a specific rung of IP addresses to connect |          |
|                                                                | Save Back Next Advanced                                                                                                    |          |

## Figure 12 Port 1 - Settings

11. Enter the following information:

| I want to use this network protocol               | ТСР                |
|---------------------------------------------------|--------------------|
| to wait for connections (server)                  | Select this option |
| I want to wait for connections on TCP port number | 14000              |
| and limit the number of connections to            | 1 connection       |
| and allow everyone to connect                     | Select this option |

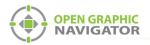

12. Click Next.

The Port 1 - Advanced window appears.

| FX3500-000EBE0C0989 (128.15.1    | .160 × +                                                                                               |                                          |
|----------------------------------|----------------------------------------------------------------------------------------------------|------------------------------------------|
| (←) → ℃ @                        | 0 💋 128.15.1.168/port_advanced.html?1                                                                  |                                          |
| NT THIN                          |                                                                                                    |                                          |
| Ethernet Serie                   | al Server                                                                                              |                                          |
| Contents                         | Port 1 - Advanced                                                                                      |                                          |
| General<br>Network               | □ I want to control when connections would be forced closed.                                           |                                          |
| Port 1 Settings<br>Port 1 Serial | ☑ I want to control when data packets are sent over the network.                                       |                                          |
| Save                             | Character Count                                                                                        |                                          |
| Logout                           | ☐ I want to wait for a specific amount of data to be received by the serial port before<br>sending it. |                                          |
|                                  | 0 characters                                                                                           |                                          |
|                                  |                                                                                                    |                                          |
|                                  | Forced Transmit                                                                                        |                                          |
|                                  | I want to wait no longer than a specific amount of time after data is received before<br>sending it.   |                                          |
|                                  | 0 milliseconds                                                                                         |                                          |
|                                  | Intercharacter Timeout                                                                                 |                                          |
|                                  | ☐ I want to send data immediately when no more characters are received for:                            |                                          |
|                                  | 0 milliseconds                                                                                         |                                          |
|                                  | Delimiter 1                                                                                            |                                          |
|                                  | ☑ I want to begin bufferring data when a specific character is received by the serial                  |                                          |
|                                  | port. 60 ASCII value for character                                                                     |                                          |
|                                  |                                                                                                    |                                          |
|                                  | Delimiter 2                                                                                            |                                          |
|                                  | ☑ I want to send data immediately when a specific character is received by the serial<br>port.         |                                          |
|                                  | 10 ASCII value for character                                                                           |                                          |
|                                  | Delimiter Removal                                                                                      |                                          |
|                                  | $\hfill \square$ I want to remove the delimiter characters from the data before sending the data.      |                                          |
|                                  | Save Back Next                                                                                         |                                          |
|                                  |                                                                                                    | Convolute # 2007. 2013 All states second |

Figure 13 Port 1 - Advanced

13. Enter the following information:

| I want to control when data packets are sent over the network                                                          | Select this option |
|----------------------------------------------------------------------------------------------------|--------------------|
| Under Delimiter 1: "I want to begin<br>buffering data when a specific<br>character is received by the serial<br>port"  | 60                 |
| Under Delimiter 2: "I want to send<br>data immediately when a specific<br>character is received by the serial<br>port" | 10                 |

14. Click Next.

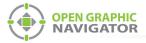

#### The Port 1 - Serial window appears.

| Vlinx Serial Server Manager 1.7.0                      | And the second second    | A REAL PROPERTY AND A REAL PROPERTY AND A REAL |
|--------------------------------------------------------|--------------------------|----------------------------------------------------------------------------------------------------|
| Open Cfg Save Cfg Server Search                        | Firmware Upgrade Add VCC | X Nya<br>M. Remove VCOM. Diagnostic                                                                                                    |
|                                                        |                          | licking on one of the devices in the list below.                                                                                                    |
| MAC Address Server Na<br>00:0E:BE:0C:11:69 VESP211-000 |                          | Pot1 9 102-5400                                                                                                    |
|                                                        |                          |                                                                                                    |
| Ethernet Seria                                         | Server                   | VESP211-000                                                                                                    |
| Contents                                               | Port 1 - Serial          |                                                                                                    |
| General<br>Network                                     | Description:             | Serial Port 1                                                                                                    |
| Port 1 Settings<br>Port 1 Serial                       | Mode:                    | R8-232 v                                                                                                    |
| Save                                                   | Baud Rate:               | 9600                                                                                                    |
| Logout                                                 | Data Bits:               | S-Bits 🗸                                                                                                    |
|                                                        | Stop Bits:               | 1-8a 🔽                                                                                                    |
|                                                        | Parity:                  | No Parity 🔽                                                                                                    |
|                                                        | Flow Control:            | No Flow Control                                                                                                    |
|                                                        | Save Back N              | 24                                                                                                    |

Figure 14 Port 1 - Serial

15. Enter the following information:

| Mode         | RS-232          |
|--------------|-----------------|
| Baud         | 9600            |
| Data bits    | 8-Bits          |
| Stop bits    | 1-Bit           |
| Parity       | No Parity       |
| Flow Control | No Flow Control |

#### 16. Click Next.

17. Under Save, click the Save button and wait for the Login screen to appear.

## 1.2.4 Configure the OpenGN Gateway Computer

 Change the IP settings for the OpenGN Gateway computer to their previous values. See section 1.2.1 on page 2 for instructions on how to change the IP settings.

If you need assistance, contact your network administrator.

If you are connecting the OpenGN Gateway computer to an FX-3500/FX-3318 panel directly over Ethernet, enter an IP address that is different than the IP address of the FX-3500/FX-3318 panel. Enter the same subnet mask as the subnet mask on the panel.

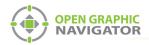

# 1.3 Export the Job File

You need:

- The MGC-3000 Series Configurator Utility version 3.0.1 or later
- 1. Connect the FX-3500/FX-3318 to the computer that has the MGC-3000 Series Configurator Utility installed on it.
- 2. In the MGC-3000 Series Configurator Utility, open the job for the FX-3500/FX-3318 panel.
- 3. Select **OpenGN** in the **Port Protocol** menu.

| š 🚺 🖻 🛍 🏦 🗡 🖉                    | · 읎 # # # # = (♣ '            | १ №?                       |                                |                         |                         |  |
|----------------------------------|-------------------------------|----------------------------|--------------------------------|-------------------------|-------------------------|--|
| b Details: 3318<br>Base I/O      | Job Info                      |                            | Job 6: "33                     | 118 Sample Job 3"       |                         |  |
| -Bypass Groups<br>-Output Groups | Version 1: 3318 UL            | .C French                  |                                |                         |                         |  |
| - Main Display<br>- Dialer       | Created on: 2018-1            | 2-06                       | by: Adm                        | in                      |                         |  |
| Common System Status             | Language                      |                            |                                |                         |                         |  |
| out Summary<br>tput Summary      | Show system messages          | s in                       | English                        | •                       |                         |  |
| .,,                              | _ <u>O</u> ptions             |                            |                                |                         |                         |  |
|                                  | 🔽 Manual Signal Silend        | се                         | Common                         | Supervisory Relay       | Building Alert          |  |
|                                  | Fire Drill                    |                            | 🔲 Signal Is                    | olator Used             | ✓ Polled Device Flashes |  |
|                                  | Waterflow Retard Op           | Waterflow Retard Operation |                                | ge Operation            | Class-A Loops           |  |
|                                  | Auxiliary Disconnect Alm&Spv  |                            | 🔲 Second Stage Alarm Relay Op. |                         | Class-A CLIP Inputs     |  |
|                                  | Alarm Transmit Silen          | ice                        | Positive.                      | Alarm Sequence          | Access Code Required    |  |
|                                  | Strobes Type:                 |                            | Evacuation Code:               |                         | Agency Selection:       |  |
|                                  | Normal                        | •                          | Temporal                       | •                       | ULC Standard            |  |
|                                  | Timers                        |                            |                                |                         |                         |  |
|                                  | Signal Silence Inhibit        | Disabled                   | •                              | General Alarm:          | Disabled 💌              |  |
|                                  | Auto Signal Silence:          | Disabled                   | •                              | Power Fail Delay:       | None                    |  |
|                                  | New Alarm (Secs):             | 60                         | •                              | Auto Resound (Mins):    | None                    |  |
|                                  | Date and Time                 | oring                      |                                |                         |                         |  |
|                                  | Enable Auto After H           |                            | С                              | lock Daily Compensation | 0 · sec                 |  |
|                                  | Holidays                      |                            |                                |                         | Inc                     |  |
|                                  | Start Date End                | Date                       |                                | Daytime Start 08        | 59                      |  |
|                                  | xxxx-01-01<br>xxxx-12-25 xxxx | -12-26                     |                                | End: 18                 | 00                      |  |
|                                  |                               |                            |                                | Weekend Start Frida     | y 👻 18 : 00             |  |
|                                  |                               |                            |                                | End: Mono               | day 👻 08 : 59           |  |
|                                  |                               | lify                       |                                |                         |                         |  |

Figure 15 MGC-3000 Series Configurator Utility

- 4. Send the job to the panel.
- 5. Click **Job > Export Job**.

The Export current job to a file window appears.

| Export current | job to a file |             | Sec. 1             |               | ×            |
|----------------|---------------|-------------|--------------------|---------------|--------------|
| Save in:       | New folder    |             | •                  | ⇐ 🗈 💣 📰 ◄     |              |
| (Ca)           | Name          | ·           |                    | Date modified | Туре         |
| Recent Places  |               | No          | items match your s | earch.        |              |
|                |               |             |                    |               |              |
| Desktop        |               |             |                    |               |              |
| Libraries      |               |             |                    |               |              |
|                |               |             |                    |               |              |
| Computer       |               |             |                    |               |              |
|                |               |             |                    |               |              |
| Network        |               |             |                    |               |              |
|                | •             |             | m                  |               | Þ            |
|                | File name:    | JohnA_23-06 |                    | •             | <u>S</u> ave |
|                | Save as type: | OpenGN Phas | e II (*xml)        |               | Cancel       |

Figure 16 Export current job to a file

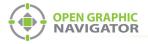

6. In the Save as type menu, click OpenGN Phase II (\*.xml), and then click Save.

The job file is saved with the name **JobX-Y.xml**, where **X** is the job number and **Y** is the job version.

## 1.4 Import the XML Configuration File into OpenGN

- 1. Transfer the job file you just saved to the computer that OpenGN is running on.
- 2. Insert the OpenGN CodeMeter license key in the computer.
- 3. Start OpenGN.

The Login window appears.

| Login:     | admin                        |
|------------|------------------------------|
| Password:  |                              |
| DB Server: | localhost\SQLEXPRESS         |
| DB Name:   | OpenGN                       |
|            | OK Cancel                    |
| En         | ter your Login and Password. |
|            |                              |

Figure 17 Login Window

- 4. Select the user from the **Login** menu.
- 5. Type the password.
- 6. Click OK.

The OpenGN Main Display window appears.

| 03/02/2011 02:18:40 PM                                                                                                    | Mircom E | S HQ               |             |            |                   |          |         |       |      |     | D    | emo   |
|----------------------------------------------------------------------------------------------------|----------|--------------------|-------------|------------|-------------------|----------|---------|-------|------|-----|------|-------|
| Disconnected<br>Please ensure that the panels are connected.<br>Click Here for more Details                                                                                                    |          |                    |             |            |                   | =        |         |       |      |     |      |       |
| Building<br>Office                                                                                                    |          |                    |             |            |                   |          |         |       |      |     |      |       |
| Floor<br>Floor 1                                                                                                    |          |                    |             |            |                   |          |         |       |      |     |      |       |
| <                                                                                                    |          |                    |             |            |                   |          |         |       |      |     |      |       |
| OPEN GRAPHIC<br>NAVIGATOR                                                                                                    |          |                    |             |            |                   |          |         |       |      |     |      |       |
|                                                                                                    | C ALL O  |                    | Superv 0    | Trouble 0  | Monitor 0         |          | Ack All | Clear |      | ^]  |      | ircom |
| Event Simulator                                                                                                    | ID Time  | Device Description | Device Type | Event Type | Event Description | Building | Floor   | Job   | Node | CPU | Loop | Addr  |
| (+)<br>Alarm (+)<br>GAlarm (+)<br>Trouble (+)<br>Superv (+)<br>Bypass                                                                                                    |          |                    |             |            |                   |          |         |       |      |     |      |       |
| O         O         O |          |                    |             |            |                   |          |         |       |      |     |      |       |
| Evit About Config EventLog                                                                                                    |          |                    |             |            |                   |          |         |       |      |     |      |       |

Figure 18 OpenGN Main Display Window

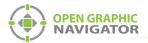

7. Click the **Config** button from the Main Display window. Click **Yes** to confirm that you want to enter the configuration section.

The Configuration window appears.

8. Click the Settings button in the lower right-hand corner of the Configuration window.

The Panel Settings window appears.

| Panel Settings              | Select Panel:                | <b>~</b> |        |
|-----------------------------|------------------------------|----------|--------|
| Campus Settings             |                              |          |        |
| Display Settings            | - Panel Details              |          |        |
| Icon S <del>ett</del> ings  | Panel Guid: -                |          |        |
| Object Type Settings        | Version Guid: -              |          |        |
| Event Log Settings          | Manufacturer: -              |          |        |
| Email Notification Settings | Description: -               |          |        |
|                             | Model: -                     |          |        |
| Database Settings           | Panel URL: -<br>Job Type: -  |          |        |
| Connection Settings         | Filename: -                  |          |        |
| Users Settings              | Panel Configuration          |          |        |
|                             | Import XML:                  |          |        |
|                             |                              |          | Browse |
|                             | Auto-associate default icons |          | Import |
|                             |                              |          |        |
|                             | I                            |          |        |
|                             |                              |          | Close  |

#### Figure 19 Panel Settings

- 9. Click **Browse** in the Panel Configuration section, and then navigate to the job file.
- 10. Select **Auto-associate default icons** if you want to associate the object icons with the existing system icon images.

**Note:** If you are importing a new version of a previously imported job file, uncheck **Auto-associate default icons**. Otherwise, any custom icon settings you have made will be erased.

- 11. Click Import XML.
- 12. If the job already exists, a window appears asking you if you want to update the stored version of the job with the one you are importing. Click **Yes**.

|   |     |    | ime |
|---|-----|----|-----|
| C | Yes | No |     |

Figure 20 Update Job Confirmation

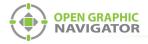

# 1.5 Get the JobUniqueID and JobVersion

- 1. Locate the job file that you saved in section 1.3.
- 2. Right-click the job file and select **Open with > Wordpad**.
- 3. Search for JobUniqueID.
- 4. Leave the file open; you will need to copy and paste this information in the next step.

```
<JobInfo JobUniqueID="1fbc3f3a861f4f8aba7b1496f929e203"
JobVersion="211fc778945540a895c7e092d2c0eac4"
ProductType="FX-3500" Tag="Sample Job 3">
```

Figure 21 Example JobUniqueID and JobVersion from the job file

# 1.6 Configure the OpenGN Gateway

The OpenGN Gateway communicates between the FX-3500/FX-3318 and OpenGN.

1. If the OpenGN Gateway is not running, double-click the **Open Graphic Navigator Gateway** icon.

| OPEN GRAPHIC     OpenGN Gatewa Select Interface: Local Area Connection | الله الله المعالم المعالم المعالم المعالم المعالم المعالم المعالم المعالم المعالم المعالم المعالم المعالم المعا<br>على المعالم المعالم المعالم المعالم المعالم المعالم المعالم المعالم المعالم المعالم المعالم المعالم المعالم الم | TOUP OF COMPANIE |
|------------------------------------------------------------------------|----------------------------------------------------------------------------------------------------|------------------|
| Adapter List                                                           |                                                                                                    |                  |
|                                                                        |                                                                                                    |                  |

Figure 22 OpenGN Gateway

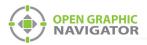

2. Click the + button. 🕂

The Adapter Configuration window appears.

| Source                                                                                                    |                                                                                                    |                     |
|----------------------------------------------------------------------------------------------------|----------------------------------------------------------------------------------------------------|---------------------|
| Type:                                                                                                    | Connection String:                                                                                                    |                     |
| FX-3500 Series                                                                                                    | 192.168.0.1:14000:JobIDHere:Job_Versi                                                                                                    | on                  |
| Destination           Destination IP         Destination Port         itore And            III         III         III | Forwarc       H       Add/Edit Destination         Destination IP:       Destination Port:       Destination Port:         Store And Forward End       Destination |                     |
| Command Connection                                                                                                    | Incoming Command IP:                                                                                                    | Port:               |
| Optional Configuration Auto Start Adapter When OpenGN Gateway start Command Button Start Clear                         | 127.001<br>s.                                                                                                    | 1309_<br>Save Close |

Figure 23 Adapter Configuration Window

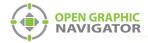

3. Enter the following information.

| Туре              | FX-3500 Series                                                                                                    |
|-------------------|----------------------------------------------------------------------------------------------------|
| Connection String | The connection string consists of 4 pieces of information separated by colons:                                                                        |
|                   | <ul> <li>The IP address of the ARW-VESP211: you<br/>assigned this in section 1.2 on page 2.</li> </ul>                                                |
|                   | • The port: <b>14000</b>                                                                                                    |
|                   | <ul> <li>Job Unique Id: copy and paste the<br/>JobUniqueID from the job file (section 1.5 on<br/>page 13).</li> </ul>                                 |
|                   | • <b>Job Version</b> : copy and paste the <b>JobVersion</b> from the job file (section 1.5 on page 13).                                               |
|                   | For example, if the IP address is 10.10.8.37, and the Job Unique Id and Job Version are the ones shown in section 1.5, then the connection string is: |
|                   | 10.10.8.37:14000:1fbc3f3a861f4f8aba7b1496f929e2<br>03:<br>211fc778945540a895c7e092d2c0eac4                                                            |

4. Click the green button 🖶 beside Destination, and then provide the following information:

| Destination IP           | The IP address of the OpenGN computer. If the OpenGN Gateway and OpenGN are on the same computer, use 127.0.0.1. |
|--------------------------|----------------------------------------------------------------------------------------------------|
| Destination Port         | 1209                                                                                                    |
| Store and Forward Events | Reserved for future use.                                                                                         |

| Destination         |                              |      | Add/Edit Destinatio                    | n         |  |  |
|---------------------|------------------------------|------|----------------------------------------|-----------|--|--|
| Destination IP Dest | ination Port itore And Forwa | rc 🕂 | Destination IP: 127.001_               |           |  |  |
|                     |                              | X    | Destination Port:<br>Store And Forward | 1209_     |  |  |
| ۲. III.             |                              | F    |                                        | OK Cancel |  |  |

Figure 24 Destination

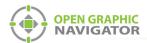

5. Under **Command Connection**, provide the following information:

| Incoming Command IP | The IP address of the computer that the OpenGN<br>Gateway is on. If the OpenGN Gateway and<br>OpenGN are on the same computer, use 127.0.0.1. |
|---------------------|----------------------------------------------------------------------------------------------------|
| Port                | 1309. This must be a different port than the port listed above.                                                                               |

| Command Connection | Incoming Command IP: | Port: |
|--------------------|----------------------|-------|
|                    | 127.001_             | 1309_ |

## Figure 25 Command Connection

- 6. Click **Auto Start Adapter When OpenGN Gateway Starts** if you want the OpenGN Gateway to connect automatically with these settings when it starts.
- 7. Click Save.
- 8. Select the adapter you created, and then click the green arrow icon: 🚬

When OpenGN is connected, the adapter in the Adapter List is green.

| 🛄 OpenGN Gateway                                                                                                    |              |
|----------------------------------------------------------------------------------------------------|--------------|
| OPEN GRAPHIC<br>NAVIGATOR<br>OpenGN Ga                                                                                                 | _            |
| Select Interface: Local Area Connection                                                                                                |              |
| Adapter List                                                                                                    |              |
| Source Type         ource Connection         Command IP           1         FX-3500 Series         10.10.8.195/140         10.10.8.201 | Command Port |
| 1 FX-3500 Series 10.10.8.195:140 10.10.8.201                                                                                           |              |
|                                                                                                    |              |
|                                                                                                    |              |
|                                                                                                    | ×            |
|                                                                                                    |              |
|                                                                                                    |              |
|                                                                                                    |              |
| Copyright (C) 2013- 2016                                                                                                    |              |

Figure 26 OpenGN Gateway with One Connection

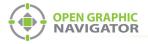

9. Double-click the adapter to view its details.

When OpenGN is connected, the icon beside **Connection String** turns from red to green, and the Destination turns green.

| Type:                      | Connection String                                                              | :                    |           |  |
|----------------------------|--------------------------------------------------------------------------------|----------------------|-----------|--|
| FX-3500 Series             | <ul> <li>10.10.8.37:14000:1fbc3f3a861f4f8aba7b1496f929e203:211fc7 k</li> </ul> |                      |           |  |
| Destination                |                                                                                |                      | <b>A</b>  |  |
| Destination IP Destin      | ation Port Store And Forw                                                      | Add/Edit Destination | on        |  |
| 1 127.0.0.1 1209           | No                                                                             | Destination IP:      | 127.0.0.1 |  |
|                            |                                                                                | Destination Port:    | Gree      |  |
|                            | ▲ ×                                                                            | Store And Forward    | d Events: |  |
| ٠ III.                     | •                                                                              | [                    | OK Cancel |  |
| Command Connection         | Green                                                                          |                      |           |  |
| Command Connection         | Incoming Comman                                                                | nd IP:               | Port:     |  |
|                            | 127.0.0.1                                                                      |                      | 1309      |  |
| Optional Configuration     |                                                                                |                      |           |  |
| Auto Start Adapter When XM | L Adapter starts.                                                              |                      |           |  |
|                            |                                                                                |                      |           |  |
| Command Button             |                                                                                |                      |           |  |

Figure 27 The OpenGN Gateway Showing a Connection

10. Start OpenGN.

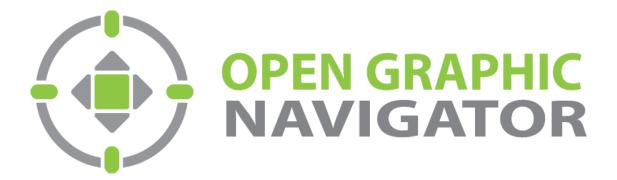

Canada 25 Interchange Way Vaughan, ON L4K 5W3 Tel: (888) 660-4655 Fax: (888) 660-4113 U.S.A. 4575 Witmer Industrial Estates Niagara Falls, NY 14305 Tel: (888) 660-4655 © MGC 2023 Printed in Canada Subject to change without prior notice

http://www.mircomgroup.com/opengn